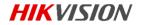

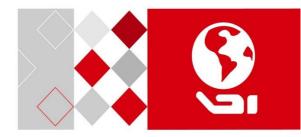

# Anti-Corrosion Thermal Network Bullet Camera

Quick Start Guide

### Quick Start Guide

COPYRIGHT ©2017 Hangzhou Hikvision Digital Technology Co., Ltd.

### ALL RIGHTS RESERVED.

Any and all information, including, among others, wordings, pictures, graphs are the properties of Hangzhou Hikvision Digital Technology Co., Ltd. or its subsidiaries (hereinafter referred to be "Hikvision"). This user manual (hereinafter referred to be "the Manual") cannot be reproduced, changed, translated, or distributed, partially or wholly, by any means, without the prior written permission of Hikvision. Unless otherwise stipulated, Hikvision does not make any warranties, guarantees or representations, express or implied, regarding to the Manual.

### About this Manual

This Manual is applicable to  $\ensuremath{\textbf{Anti-Corrosion}}$  Thermal Network

### Bullet Camera

The Manual includes instructions for using and managing the product. Pictures, charts, images and all other information hereinafter are for description and explanation only. The information contained in the Manual is subject to change, without notice, due to firmware updates or other reasons. Please find the latest version in the company website (http://overseas.hikvision.com/en/).

Please use this user manual under the guidance of professionals.

### Trademarks Acknowledgement

**HIKVISION** and other Hikvision's trademarks and logos are the properties of Hikvision in various jurisdictions. Other trademarks and logos mentioned below are the properties of their respective owners.

### Legal Disclaimer

TO THE MAXIMUM EXTENT PERMITTED BY APPLICABLE LAW, THE PRODUCT DESCRIBED, WITH ITS HARDWARE, SOFTWARE AND FIRMWARE, IS PROVIDED "AS IS", WITH ALL FAULTS AND ERRORS, AND HIKVISION MAKES NO WARRANTIES, EXPRESS OR IMPLIED, INCLUDING WITHOUT LIMITATION, MERCHANTABILITY, SATISFACTORY QUALITY, FITNESS FOR A PARTICULAR PURPOSE, AND NON-INFRINGEMENT OF THIRD PARTY. IN NO EVENT WILL HIKVISION, ITS DIRECTORS, OFFICERS, EMPLOYEES, OR AGENTS BE LIABLE TO YOU FOR ANY SPECIAL, CONSEQUENTIAL, INCIDENTAL, OR INDIRECT DAMAGES, INCLUDING, AMONG OTHERS, DAMAGES FOR LOSS OF BUSINESS PROFITS, BUSINESS INTERRUPTION, OR LOSS OF DATA OR DOCUMENTATION, IN CONNECTION WITH THE USE OF THIS PRODUCT, EVEN IF HIKVISION HAS BEEN ADVISED OF THE POSSIBILITY OF SUCH DAMAGES.

REGARDING TO THE PRODUCT WITH INTERNET ACCESS, THE USE OF PRODUCT SHALL BE WHOLLY AT YOUR OWN RISKS. HIKVISION SHALL NOT TAKE ANY RESPONSIBILITES FOR ABNORMAL OPERATION, PRIVACY LEAKAGE OR OTHER DAMAGES RESULTING FROM CYBER ATTACK, HACKER ATTACK, VIRUS INSPECTION, OR OTHER INTERNET SECURITY RISKS; HOWEVER, HIKVISION WILL PROVIDE TIMELY TECHNICAL SUPPORT IF REQUIRED.

SURVEILLANCE LAWS VARY BY JURISDICTION. PLEASE CHECK ALL RELEVANT LAWS IN YOUR JURISDICTION BEFORE USING THIS PRODUCT IN ORDER TO ENSURE THAT YOUR USE CONFORMS THE APPLICABLE LAW. HIKVISION SHALL NOT BE LIABLE IN THE EVENT THAT THIS PRODUCT IS USED WITH ILLEGITIMATE PURPOSES.

IN THE EVENT OF ANY CONFLICTS BETWEEN THIS MANUAL AND THE APPLICABLE LAW, THE LATER PREVAILS.

# Regulatory Information FCC Information

FCC compliance: This equipment has been tested and found to comply with the limits for Class A device, pursuant to part 15 of the FCC Rules. These limits are designed to provide reasonable protection against harmful interference when the equipment is operated in a commercial environment. This equipment generates, uses, and can radiate radio frequency energy and, if not installed and used in accordance with the instruction manual, may cause harmful interference to radio communications. Operation of this equipment in a residential area is likely to cause harmful interference in which case the user will be required to correct the interference at his own expense.

### FCC Conditions

This device complies with part 15 of the FCC Rules. Operation is subject to the following two conditions:

1. This device may not cause harmful interference.

2. This device must accept any interference received, including interference that may cause undesired operation.

### EU Conformity Statement

This product and - if applicable - the supplied accessories too are marked with "CE" and comply therefore with the applicable

harmonized European standards listed under the EMC Directive 2014/30/EU, the RoHS Directive 2011/65/EU.

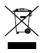

CE

2012/19/EU (WEEE directive): Products marked with this symbol cannot be disposed of as unsorted municipal waste in the European Union. For proper recycling, return this product to your local supplier upon the purchase of equivalent new equipment, or dispose of it at designated collection points. For more information see: www.recyclethis.info

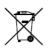

2006/66/EC (battery directive): This product contains a battery that cannot be disposed of as unsorted municipal waste in the European Union. See the product documentation for specific battery information. The battery is

marked with this symbol, which may include lettering to indicate cadmium (Cd), lead (Pb), or mercury (Hg). For proper recycling, return the battery to your supplier or to a designated collection point. For more information see: <a href="http://www.recyclethis.info">www.recyclethis.info</a>

### Industry Canada ICES-003 Compliance

This device meets the CAN ICES-3 (A)/NMB-3(A) standards requirements.

## Safety Instruction

These instructions are intended to ensure that user can use the product correctly to avoid danger or property loss.

The precaution measure is divided into "Warnings" and "Cautions"

Warnings: Serious injury or death may occur if any of the warnings are neglected.

**Cautions:** Injury or equipment damage may occur if any of the cautions are neglected.

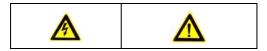

Warnings Follow these safeguards to prevent serious injury or death.

**Cautions** Follow these precautions to prevent potential injury or material damage.

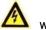

### Warnings

- Proper configuration of all passwords and other security settings is the responsibility of the installer and/or end-user.
- In the use of the product, you must be in strict compliance with the electrical safety regulations of the nation and region. Please refer to technical specifications for detailed information.
- Input voltage should meet both the SELV (Safety Extra Low Voltage) and the Limited Power Source with 24 VAC or 12 VDC according to the IEC60950-1 standard. Please refer to technical specifications for detailed information.
- Do not connect several devices to one power adapter as adapter overload may cause over-heating or a fire hazard.
- Please make sure that the plug is firmly connected to the power socket. When the product is mounted on wall or ceiling, the device shall be firmly fixed.
- If smoke, odor or noise rise from the device, turn off the power at once and unplug the power cable, and then please contact the service center.

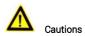

- Make sure the power supply voltage is correct before using the camera.
- Do not drop the camera or subject it to physical shock.
- Do not touch sensor modules with fingers. If cleaning is necessary, use clean cloth with a bit of ethanol and wipe it gently. If the camera will not be used for an extended period, please replace the lens cap to protect the sensor from dirt.
- Do not aim the camera at the sun or extra bright places. Blooming or smearing may occur otherwise (which is not a malfunction), and affect the endurance of sensor at the same time.
- The sensor may be burned out by a laser beam, so when any laser equipment is in using, make sure that the surface of sensor will not be exposed to the laser beam.
- Do not place the camera in extremely hot, cold (the operating temperature shall be between -40°C ~ 65°C), , dusty or damp locations, and do not expose it to high electromagnetic radiation.
- To avoid heat accumulation, good ventilation is required for operating environment.
- Keep the camera away from liquid while in use.
- While in delivery, the camera shall be packed in its original packing, or packing of the same texture.
- Regular part replacement: a few parts (e.g. electrolytic capacitor) of the equipment shall be replaced regularly according to their average enduring time. The average time varies because of differences between operating environment and using history, so regular checking is

recommended for all the users. Please contact with your dealer for more details.

- Improper use or replacement of the battery may result in hazard of explosion. Replace with the same or equivalent type only. Dispose of used batteries according to the instructions provided by the battery manufacturer.
- If the product does not work properly, please contact your dealer or the nearest service center. Never attempt to disassemble the camera yourself. (We shall not assume any responsibility for problems caused by unauthorized repair or maintenance.)

0504021070727

# Table of Contents

| 1 Appearance Description                             | 9  |
|------------------------------------------------------|----|
| 1.1 Camera Appearance                                | 9  |
| 1.2 Cable Description                                | 9  |
| 2 Installation                                       | 11 |
| 2.1 Wide Range Coverage for Different Specifications | 12 |
| 2.2 Installing Camera                                | 13 |
| 2.2.1 Wall Mounting                                  | 13 |
| 2.2.2 Installing Junction Box                        | 16 |
| 2.3 Installation of Network Cable Water-proof Jacket | 20 |
| 3 Setting the Network Camera over the LAN            | 23 |
| 3.1 Wiring                                           | 23 |
| 3.2 Activating the Camera                            | 24 |
| 3.2.1 Activation via Web Browser                     | 24 |
| 3.2.2 Activation via SADP Software                   | 25 |
| 3.3 Modifying the IP Address                         | 27 |
| 4 Accessing via Web Browser                          | 29 |
| Appendix                                             | 32 |
| Frequently Asked Questions (FAQ)                     |    |
| Device Running Error                                 | 32 |
| Device Upgrading                                     | 32 |
| Others                                               | 32 |
| Common Material Emissivity Reference                 | 34 |

# 1 Appearance Description

### 1.1 Camera Appearance

The overview of Anti-corrosion thermal network bullet camera and its components are shown below:

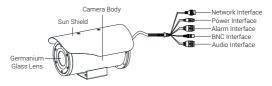

Figure 1-1 Type I Camera Overview

## 1.2 Cable Description

The bullet camera cables, including power cable, coaxial video cable, alarm cable, and audio cable are shown below.

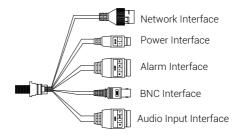

Figure 1-2 Cable Description

#### Table 1-1 Cable Description

| Name              | Description                                                                                        |
|-------------------|----------------------------------------------------------------------------------------------------|
| Network Interface | Connect to the LAN. PoE+ supported.                                                                |
| Power Interface   | 12V DC power supply. Make sure that<br>the positive/negative terminals are<br>connected correctly. |
| Alarm Interface   | Alarm In: IN and G,<br>Alarm Out: 1A and 1B.                                                       |
| BNC Interface     | Local video signal output                                                                          |
| Audio Interface   | Audio In: Pickup<br>Audio Out: Loudspeaker                                                         |

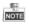

- The cables may vary according to different models. Here we list all types of cables for reference. Take the actual product for the cables
- To reset the camera to default parameters, you need to press and hold the RESET button and power on the camera. After the power on of the camera, you must still press and hold the Reset button for about 10 seconds.

# 2 Installation

#### Before you start:

- Make sure the device in the package is in good condition and all the assembly parts are included.
- The standard power supply is 12V DC or 24V AC, please make sure your power supply matches your camera.
- Make sure all the related equipment is power-off during the installation.
- Check the specification for the installation environment.
- Make sure that the wall is strong enough to withstand eight times the weight of the camera and the bracket.
- Do NOT drag the camera with its waterproof cables, or the waterproof performance is affected.

# 2.1 Wide Range Coverage for Different Specifications

Select the proper installation site, and proper lens focal length according to the Wide Range Coverage list below:

| Tuble 2 T That hange botterage  |      |      |       |       |       |       |       |  |
|---------------------------------|------|------|-------|-------|-------|-------|-------|--|
| Lens (focal length)             | 7mm  | 10mm | 15mm  | 25mm  | 35mm  | 50mm  | 75mm  |  |
| Detection range (Vehicles)      | 631m | 902m | 1353m | 2255m | 3157m | 4510m | 6765m |  |
| Detection range (Humans)        | 206m | 294m | 441m  | 735m  | 1029m | 1471m | 2206m |  |
| Recognition range (Vehicles)    | 158m | 225m | 338m  | 564m  | 789m  | 1127m | 1691m |  |
| Recognition range (Humans)      | 51m  | 74m  | 110m  | 184m  | 257m  | 368m  | 551m  |  |
| Identification range (Vehicles) | 79m  | 113m | 169m  | 282m  | 395m  | 564m  | 846m  |  |
| Identification range (Humans)   | 26m  | 37m  | 55m   | 92m   | 129m  | 184m  | 276m  |  |

Take human as 0.5 m (width) × 1.8 m (height), and limit length is 0.75 m. The vehicle limit length is 2.3 m.

- Detect target: The target should be at least 1.5 pixels on the image.
- Recognize target: The target should be at least 6 pixels on the image.
- Identify target: The target should be at least 12 pixels on the image.

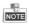

This table is for reference only, and the actual detection range may vary according to different camera settings, mounting condition, monitor and so on.

# 2.2 Installing Camera

The anti-corrosion camera installation adopts 12V DC power supply. Pick appropriate site for junction box installation to ensure the stable power and water-proof performance.

### 2.2.1 Wall Mounting

### Steps:

1. Loosen the screws of the PT joint and separate the PT joint top from the PT joint bottom.

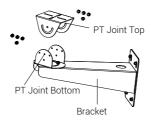

Figure 2-1 Separate PT Joint

- 2. Install the bracket.
  - Drill four screw holes (Φ10 mm, depth: 55 mm) on the wall according to the bracket base.
  - 2). Loosen the M8 expansion bolt and insert the bolt into the wall.
  - 3). Fix the bracket body with the expansion bolts.

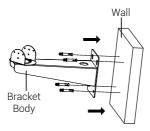

Figure 2-2 Fix the Bracket Body

4). Adjust the bracket direction (pan range: -45° to +45°).

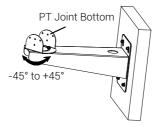

Figure 2-3 Adjust Bracket Direction

3. Fix the PT joint top with the camera with the 1/4UNC×12 screw (with flat washer and spring washer).

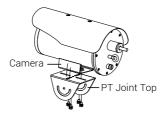

Figure 2-4 Fix the PT Joint Top with Camera

- 4. Fix the PT joint top with the PT joint bottom with M6×12 screw (with flat washer and spring washer).
- 5. Adjust the camera direction (tilt range: -45° to +45°).

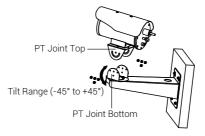

Figure 2-5 Secure the PT Joint

6. Tighten the screws of the PT joint to secure the bullet camera onto it.

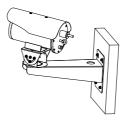

Figure 2-6 Finish the Installation

### 2.2.2 Installing Junction Box

#### Steps:

 Attach the drill template (supplied) to the place where you want to fix the junction box, and then drill the screw holes in the wall according to the drill template.

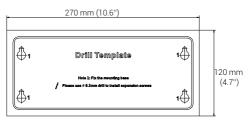

Figure 2-7 Drill Template (Junction Box)

2. Use the Allen wrench to loosen the four screws of the junction box cover.

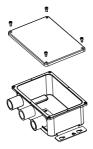

Figure 2-8 Disassemble Junction Box Cover

- 3. Align the screw holes to the drill template and install the junction box with four PA5×25 screws.
- 4. Connect the cables.
  - Loosen the waterproof nut with camera silk-screen on it, and take away the sealing ring.

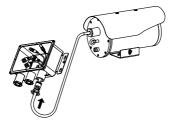

Figure 2-9 Drill Template

 Route the cables (including network cable, alarm cable, audio cable, power cable, etc.) into the cable hole.

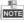

- Save the sealing ring for future usage.
- To ensure the sealing performance, we provide you with multiple sealing plugs. Select the appropriate sealing plug according to your cable type.
- You are highly recommended to route one cable through one sealing plug hole, or twist multiple cables to one strand and seal it with waterproof glue before you route it through the cable hole.
- Loosen the rest two water-proof nuts, and take out the washer, sealing ring.
- Route the power cable (from the power supply end) and network cable (from the LAN interface) through the rest two cable holes. Make sure you cut the crystal plug before inserting the network cable.

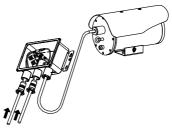

Figure 2-10 Install the Camera onto the Junction Box

5) Assemble the crystal plug of network cable inside the junction box, and then connect the network cable.

- 6) Connect the power cables and other cables with negative terminal and positive terminal correctly.
- 5. After the connection, install the sealing ring, washer, bolt, and tighten the water-proof screw.
- 6. Fix the junction box cover with the supplied screws.

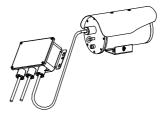

Figure 2-11 Fix the Junction Box

# **2.3** Installation of Network Cable Water-proof Jacket

### Purpose:

If the camera is installed outdoor, you can adapt the water-proof accessory for the network cable after the camera is secured on the installation surface.

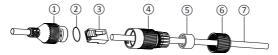

Figure 2-12 Water-proof Accessory Components

| Table 2-1 | Components |
|-----------|------------|
|-----------|------------|

| No. | Components                        |
|-----|-----------------------------------|
| 1   | Camera's Network Interface Socket |
| 2   | O-Type Gasket                     |
| 3   | Network Plug                      |
| 4   | Waterproof Endcap                 |
| 5   | Waterproof Rubber Gasket          |
| 6   | Lock Nut                          |
| 7   | Network Cable from Router/Switch  |

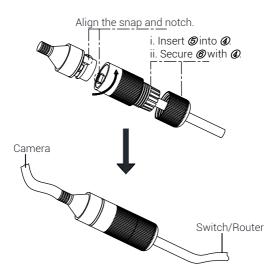

Figure 2-13 Water-proof Accessory Installation

### Steps:

- Feed the plugless network cable Ø through the lock nut Ø, waterproof rubber gasket Ø (rubber gasket inset ridge must face waterproof endcap), and the water-proof endcap Ø in order.
- Crimp an RJ-45 network plug *O*onto the end of the cable, taking care to insert the twisted pairs of wires in correct order.
- Place the O-type gasket *O* onto the end of the camera's network interface socket *O*.

- Insert the network plug *(D)* into the camera's network interface socket *(D)*.
- Insert the water-proof rubber gasket 
   into the water-proof endcap
   into the water-proof endcap
   into the water-proof endcap
   into the water-proof
- Align the snap on the water-proof endcap @ with the notch on the camera's network interface socket @, and then secure the water-proof endcap @ to the camera's network interface socket @ to finish installation.

# **3** Setting the Network Camera over the LAN

### Note:

You shall acknowledge that the use of the product with Internet access might be under network security risks. For avoidance of any network attacks and information leakage, please strengthen your own protection. If the product does not work properly, please contact with your dealer or the nearest service center.

# 3.1 Wiring

Please connect to the camera to the network according to the following figures

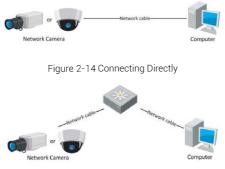

Figure 2-15 Connecting via a Switch or a Router

# 3.2 Activating the Camera

You are required to activate the camera first by setting a strong password for it before you can use the camera.

Activation via Web Browser, Activation via SADP, and Activation via Client Software are all supported. We will take activation via SADP software and Activation via Web Browser as examples to introduce the camera activation. Please refer to the User Manual of Network Camera for Activation via Client Software.

### 3.2.1 Activation via Web Browser

### Steps:

- 1. Power on the camera, and connect the camera to the network.
- Input the IP address into the address bar of the web browser, and click Enter to enter the activation interface.

### Notes:

- The default IP address of the camera is 192.168.1.64.
- For the camera enables the DHCP by default, you need to activate the camera via SADP software and search the IP address.

| E C | Activation |                                                                                                    |                            | Liser Name                   |
|-----|------------|----------------------------------------------------------------------------------------------------|----------------------------|------------------------------|
|     | UserName   | admin                                                                                                    |                            | lasswerd                     |
|     | Password   |                                                                                                    | 0                          | Login                        |
|     |            | Valid password range (8-16) You<br>can use a combination of numbers,<br>lowercase, appendase and apecial<br>character for your password with at<br>least two kinds of them contained | <ul> <li>Strong</li> </ul> |                              |
|     | Confirm    |                                                                                                    |                            | and the second second second |
|     |            |                                                                                                    | OK                         | ]                            |

Figure 2-16 Activation Interface(Web)

3. Create a password and input the password into the password field.

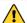

STRONG PASSWORD RECOMMENDED – We highly recommend you create a strong password of your own choosing (using a minimum of 8 characters, including upper case letters, lower case letters, numbers, and special characters) in order to increase the security of your product. And we recommend you reset your password regularly, especially in the high security system, resetting the password monthly or weekly can better protect your product.

- 4. Confirm the password.
- 5. Click **OK** to save the password and enter the live view interface.

### 3.2.2 Activation via SADP Software

SADP software is used for detecting the online device, activating the camera, and resetting the password.

Get the SADP software from the supplied disk or the official website, and install the SADP according to the prompts. Follow the steps to activate the camera, please refer to the User Manual of Network Camera for other two activation methods.

### Steps:

- 1. Run the SADP software to search the online devices.
- 2. Check the device status from the device list, and select the inactive device.

| 201 | ai rumba | of online devices 5 |          |              |      |                 |             |           | opert             | Netezh         | I Modity Network  | Parameters                     |
|-----|----------|---------------------|----------|--------------|------|-----------------|-------------|-----------|-------------------|----------------|-------------------|--------------------------------|
| •   | 10 =     | Device Type         | Security | Pri Address  | Port | Soltane Sector. | Del General | LITTI Int | Device Sector No. | 1              | 2 Crable DICP     |                                |
|     | 001      | 05-009-04-503       | Active   | 10.16.1.17   | 8000 | VIA064150.      | 10.061.254  | 10        | 05-0384048-503    | 002015280GAL.  |                   |                                |
| 4   | 002      | 052-6702414(97      | Active   | 10.15.3.101  | 8000 | V10/baid 150/   | 10161254    | 59        | 00-6100119/0022   | 000134002.     | Device Secial Nov | 5/0-62014/0-(5/01201527132-648 |
|     | 008      | UNKOWN-DEVICE T     | Active   | 10.15.8.93   | 9000 | V53306434 (50   | 10.161.254  | 80        | 20141119CON8490   | 8406798        | IP Address        | 10.16.1.182                    |
|     | 004      | ios-correst-A       | Active   | 10.15.1.243  | 3000 | V5.3356 d 1515  | 10181254    | 50        | 05-201284-025     | CEORCECTIVESR. | Ret               | 1000                           |
|     | 005      | 05.22MIN8006PF)     | Institut | 192.168.1.64 | 8000 | V5.836474 1988  | 15238333    | 80        | 05.2249/5000762   | DISEBSCORFA.   | Saloret Merik     | 2912002018                     |
|     |          |                     |          |              |      |                 |             |           |                   |                | Gateway           | 10.163.254                     |
|     |          |                     |          |              |      |                 |             |           |                   |                | IN6 Address       | 680-240-3(11)-423-06           |
|     |          |                     |          |              |      |                 |             |           |                   |                | EVE Gateway       |                                |
|     |          |                     |          |              |      |                 |             |           |                   |                | the twic Length   | 64                             |
|     |          |                     |          |              |      |                 |             |           |                   |                | HTTP Acce         | an                             |
|     |          |                     |          |              |      |                 |             |           |                   |                |                   |                                |
|     |          |                     |          |              |      |                 |             |           |                   |                | Johnin Research   |                                |
|     |          |                     |          |              |      |                 |             |           |                   |                |                   |                                |
|     |          |                     |          |              |      |                 |             |           |                   |                |                   | Mod by                         |
|     |          |                     |          |              |      |                 |             |           |                   |                |                   | Regat Reserved                 |

Figure 2-17 SADP Interface

### Note:

The SADP software supports activating the camera in batch. Please refer to the user manual of SADP software for details.

- 3. Create a password and input the password in the password field, and confirm the password.
  - STRONG PASSWORD RECOMMENDED We highly recommend you create a strong password of your own choosing (using a minimum of 8 characters, including upper case letters, lower case letters, numbers, and special characters) in order to increase the security of your product. And we recommend you reset your password regularly, especially in the high security system, resetting the password monthly or weekly can better protect your product.
- 4. Click OK to save the password.

You can check whether the activation is completed on the popup window. If activation failed, please make sure that the password meets the requirement and try again.

# 3.3 Modifying the IP Address

### Purpose:

To view and configure the camera via LAN (Local Area Network), you need to connect the network camera in the same subnet with your PC. Then, install the SADP software or client software to search and change the IP of network camera. We will take modifying the IP Address via SADP software as an example to introduce the IP address modification.

### Steps:

- 1. Run the SADP 🤍 software.
- 2. Select an active device.

### Note:

Please refer to Chapter 3.2 to activate the camera if the camera is inactive.

Change the device IP address to the same subnet with your computer by either modifying the IP address manually or checking the checkbox of Enable DHCP.

| Modify Network Parameters |                                        |  |  |  |  |
|---------------------------|----------------------------------------|--|--|--|--|
| IP Address:               | 192.168.1.64                           |  |  |  |  |
| Port                      | 8000                                   |  |  |  |  |
| Subnet Mask:              | 255.255.255.0                          |  |  |  |  |
| IPv4 Gateway:             | 192.168.1.1                            |  |  |  |  |
| IPv6 Address:             |                                        |  |  |  |  |
| IPv6 Gateway:             |                                        |  |  |  |  |
| IPv6 Prefix Length:       | 0                                      |  |  |  |  |
| HTTP Port:                | 80                                     |  |  |  |  |
| Device Serial No.:        | XX-XXXXXXXXXXXXXXXXXXXXXXXXXXXXXXXXXXX |  |  |  |  |
| Enable DHCP               |                                        |  |  |  |  |
| Password                  | Save                                   |  |  |  |  |

Figure 2-18 Modify the IP Address

4. Input the password to activate your IP address modification.

The batch IP address modification is supported by the SADP; please refer to the User Manual of SADP for details.

# 4 Accessing via Web Browser

### System Requirement:

Operating System: Microsoft Windows  $\mathsf{XP}\:\mathsf{SP1}$  and above version.

CPU: 2.0 GHz or higher

RAM: 1G or higher

Display: 1024×768 resolution or higher

Web Browser: Internet Explorer 8.0 and above version, Apple Safari 5.0.2 and above version, Mozilla Firefox 5.0 and above version and Google Chrome 18 and above version

### Steps:

- 1. Open the web browser.
- 2. In the browser address bar, input the IP address of the network camera, and press the **Enter** key to enter the login interface.

### Note:

- The default IP address is 192.168.1.64.
- If the camera is not activated, please activate the camera first according to Chapter 3.2.
- 3. Input the user name and password.

The admin user should configure the device accounts and user/operator permissions properly. Delete the unnecessary accounts and user/operator permissions.

### Note:

The device IP address gets locked if the admin user performs 7 failed password attempts (5 attempts for the user/operator).

### 4. Click Login.

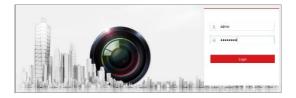

Figure 2-19 Login Interface

 Install the plug-in before viewing the live video and managing the camera. Please follow the installation prompts to install the plug-in.

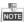

You may have to close the web browser to finish the installation of the plug-in.

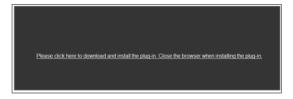

Figure 2-20 Download Plug-in

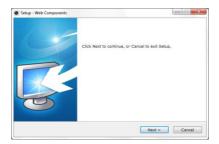

Figure 2-21 Install Plug-in (1)

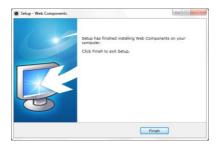

Figure 2-22 Install Plug-in (2)

 Reopen the web browser after the installation of the plug-in and repeat steps 2~4 to login.

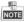

For detailed instructions of further configuration, please refer to the user manual of network camera.

# Appendix

## Frequently Asked Questions (FAQ)

Device Running Error

Question:

• The device fails to start up or reboots repeatedly. Answer:

• Examine the power supply of the positioning system and see whether it meets the requirements.

Select the power supply as close as possible.

• Examine the power cord and see whether it meets the requirements.

### Device Upgrading

Question:

Device fails to upgrade.

Answer:

• Examine if the device upgrading fails because of the poor network.

• Examine if the upgrading program matches with the device type.

Others

Question:

The device live view is vague.

Answer:

- Examine if you removed the protective film.
- Examine if the lens is dirty or not.

• Examine if any obstruction is nearby, e.g. spider web.

Question:

Live view fails with good network connection. Answer:

• Examine if the IE plug-in is well installed. Change the Website Blocker settings if necessary.

• For cross-domain routing, enable the UPnP of device, or set manual mapping to port No. 80, 8000, or 554.

• Examine if the live view channel amount exceeds the upper limit.

Examine the network bandwidth.

Question:

Focus fails when you test outdoor device in indoor situation.

Answer:

Restore the device to default settings.

## Common Material Emissivity Reference

| Material                  | Temperature (°C/°F) | Emissivity  |
|---------------------------|---------------------|-------------|
| Water                     | 0 to 100/32 to 212  | 0.95~0.98   |
| Soil (Dry)                | 20/68               | 0.92        |
| Soil (Moist)              | 20/68               | 0.95        |
| Wood                      | 17/62.6             | 0.962       |
| Sand                      | 20/68               | 0.9         |
| Sandstone                 | 19/66.2             | 0.909~0.935 |
| PVC (Polyvinyl Chloride)  | 70/158              | 0.93        |
| Pitch                     | 20/68               | 0.967       |
| Paint                     | 70/158              | 0.92~0.94   |
| Wallpaper                 | 20/68               | 0.85~0.90   |
| Cloth                     | 20/68               | 0.98        |
| Concrete                  | 20/68               | 0.92        |
| Pavement                  | 5/41                | 0.974       |
| Smooth Porcelain          | 20/68               | 0.92        |
| Ceramic                   | 17/62.6             | 0.94        |
| Plaster                   | 17/62.6             | 0.86        |
| Brick                     | 35/95               | 0.94        |
| Ebonite                   | 0 to 100/32 to 212  | 0.89        |
| Carbon                    | 20 to 400/68 to 752 | 0.95~0.97   |
| Granite (Rough)           | 20/68               | 0.879       |
| CRS ( Cold Rolled Steel ) | 70/158              | 0.09        |
| Cupric Oxide              | 50/122              | 0.88        |
| Copper                    | 20/68               | 0.07        |
| Copper Oxide              | 50/122              | 0.6~0.7     |

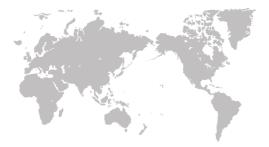

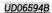